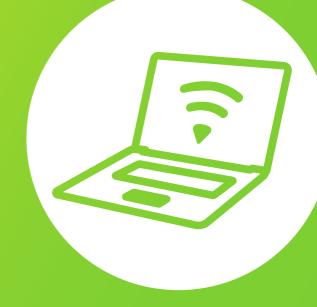

# Let's connect

Setup guide

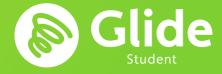

# Join our student network

If you've registered with Glide Student through the pre-arrival service, sign in using your username and password. If you need to create an account, simply follow our quick and easy setup guide below.

## **Step 1: Find our network**

- Scan for available Wi-Fi networks and select Glide, or alternatively connect your device using an Ethernet cable.
- If you can't see the Glide network, please select 'Glide\_2.4'. If your device displays
  both network names 'Glide' and 'Glide\_2.4' then please continue to connect to the
  Glide network as this is optimised for your device.
- Open a browser window, such as Google Chrome or Firefox. You should be re-directed to a Glide welcome screen.
- Click get started.

## **Step 2: Select your service**

#### Free:

- · For our free broadband product, click register.
- · You will automatically be re-directed to a login page.

#### **Upgraded:**

- If your residence has upgrade options available and you would like to purchase an upgrade, click the basket next to the product of your choice.
- · Review your order and click continue.

# Got a voucher?

Click **View Basket** (located in the top left of the screen )

- > Type in your voucher code
- > Click Apply

# Step 3: Login in or create account

- If you're an existing user, log in using your username and password. If you're a new user click create account.
- Complete all fields and choose a memorable username and password.
- Accept the Terms and Conditions by clicking I accept.

## Step 4: Setup a payment

- If the services selected require payment you will be asked to enter your payment and billing details.
- Click pay now to accept terms and conditions.

# Step 5: Start browsing

- If registration has been successful a confirmation screen is displayed and you will be logged in automatically.
- You will receive an email confirming your username.

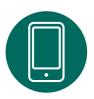

# **Get the Glide Student App**

You can download our App from the Apple and Google Play store. Just search for 'Glide Support'.

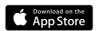

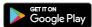

# **Issues registering for a Glide account?**

#### 1. Clear your browsing history, cookies and cache:

**Chrome (Windows/Mac):** Go to Menu > Settings > History > Clear browsing data. Select and clear everything other than passwords and form data.

**Chrome Mobile (iOS & Android):** Go to Menu > Settings > Privacy > Clear Browsing History/Data. **Safari (iOS):** Go to Settings > Safari > Clear History and Website Data.

#### 2. Forget your Wi-Fi network

iOS (iPhone/iPad): Go to Settings > Wi-Fi. Find the network name and select 'Forget this network'.

Alternatively: Go to Settings > General > Reset and Reset Network Settings.

Android: Go to Settings > Wi-Fi. Find the network name and select 'Forget'.

**Windows 10:** Go to Windows > Settings > Network & Internet > Wi-Fi Settings > Networks. Find the network name and select 'Forget'.

Mac: Apple Icon > System Preferences > Network > Wi-Fi > Advanced. Find the network name and click the minus (-) icon

#### 3. Turn off the firewall

**Windows 10:** Click the Windows icon > search for Control Panel > System and Security > Windows Firewall. Select 'Turn Windows Firewall on or off' and turn it off for all locations.

Mac: Click the Apple Icon > System Preferences > Security > Firewall, Switch the Firewall to 'off'.

**Please note:** you should disable any other firewalls enabled which would be activated via any anti-virus software you have installed on your device.

#### Still not working?

Visit my.glidestudent.co.uk/support for guides on how to get your device online

#### Need a hand?

Give us a ring on 0333 123 0115

Drop us an email on studentsupport@glide.co.uk

Give us a tweet @GlideStuHelp